# **OneNote for your Studies**

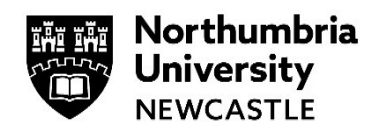

#### **Please use Google chrome when accessing OneNote.**

OneNote is a cloud based digital notebook (Microsoft) that automatically saves and syncs your notes as you work. Notebook(s) into sections and pages. With easy navigation and search functionality, you will be able to easily find your notes. You will never lose that note again, unlike paper or smart notebooks.

Your notes are accessible across all your devices, so you can type or handwrite notes, highlight, do ink annotations, sketch, and draw, add images from your phone, add audio notes, insert online videos, add tables, graphs, perform math equations and add files, wherever you are, whenever you need to make a note.

- You can add "To Do" tags to keep organised.
- You can share your ideas and work collaboratively with your fellow students or academics.
- You may find your module has class notebooks and these are all stored in one space facilitating group work and collaboration.

[OneNote Video Training](https://support.microsoft.com/en-us/office/onenote-video-training-1c983b65-42f6-42c1-ab61-235aae5d0115) or Click **Help** within OneNote.

#### **Learning Tools**

With features like **Dictate** and **Read Aloud (Immersive Reader)**, students can hear their writing read aloud providing them essential feedback to edit their work and clearly communicate their ideas to others (multi language).

### **Contents**

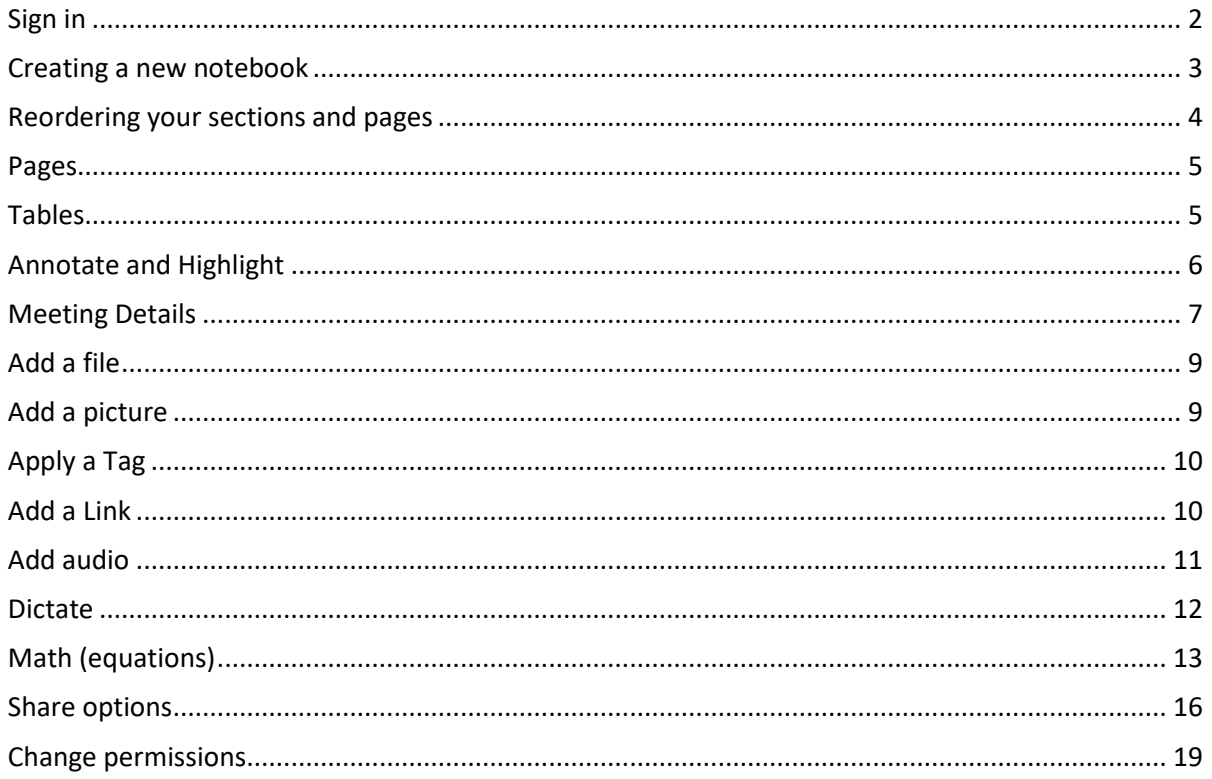

# <span id="page-1-0"></span>**Sign in**

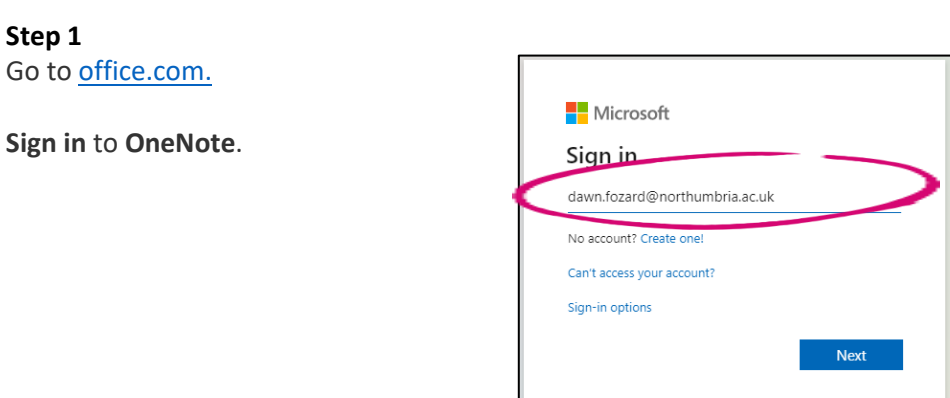

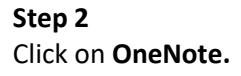

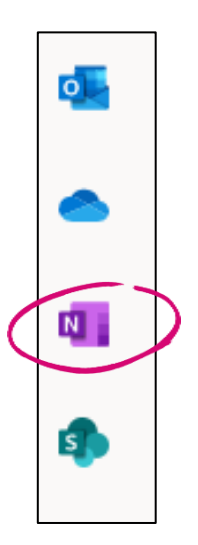

#### **Step 3**

You will see a list of any notebooks already created or shared with you. These maybe personal or module notebooks.

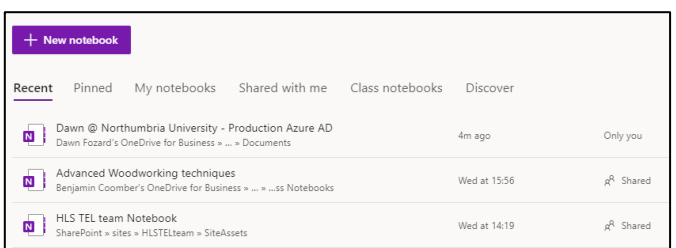

# <span id="page-2-0"></span>**Creating a new notebook**

### **Step 1**

 $+$  New notebook Click on the **New Notebook** icon. Recent Pinned Mynotebooks Shared with me Class notebooks Discover Dawn @ Northumbria University - Production Azure AD<br>Dawn Fozard's OneDrive for Business » ... » Documents 4m ago Only you Advanced Woodworking techniques<br>
Benjamin Coomber's OneDrive for Business » ... » ...ss Notebooks Wed at 15:56 g<sup>R</sup> Shared HLS TEL team Notebook<br>SharePoint » sites » HLSTELteam » SiteAssets Wed at 14:19  $g^R$  Shared

#### **Step 2**

Give the Notebook a name.

Click **Create**.

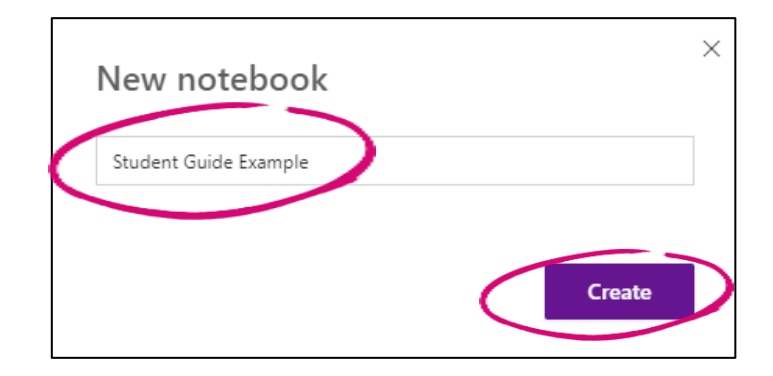

#### **Step 3**

You will be presented with a blank notebook and will be able to add sections and pages to organise your notes.

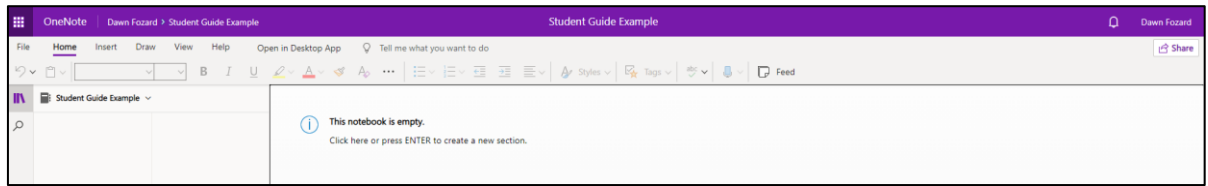

#### **Step 4**

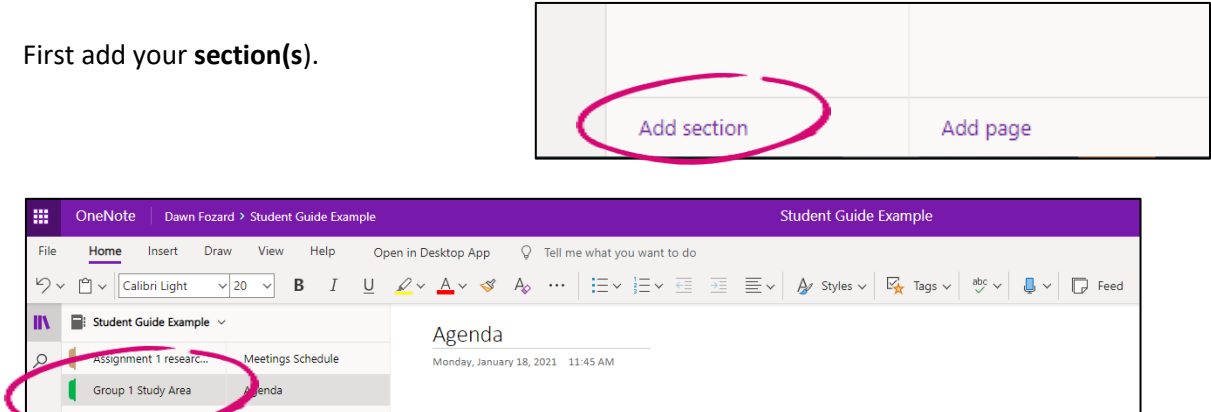

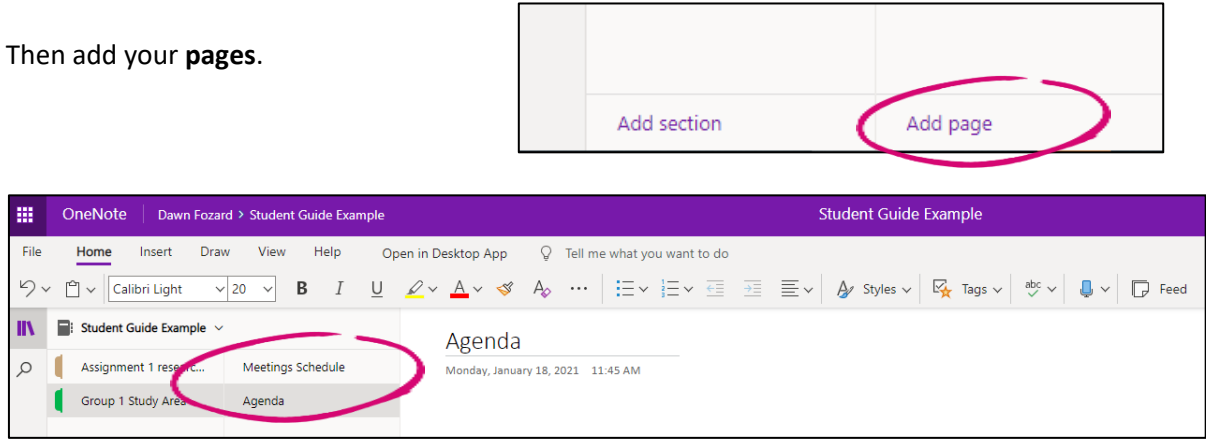

### <span id="page-3-0"></span>**Reordering your sections and pages**

#### **Step 1**

Moving sections and pages is done by selecting the section or page, holding down the left mouse and moving to the correct place, and releasing the mouse button.

In this example, we wish to move the Minutes/Notes page to under the Agenda.

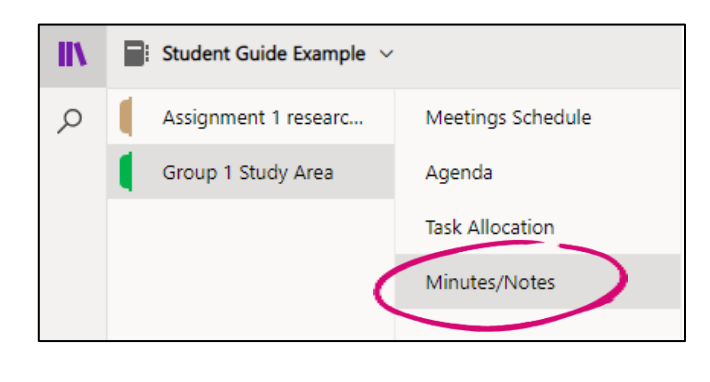

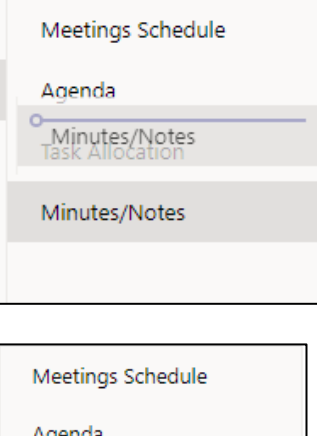

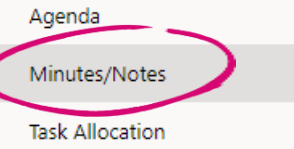

### <span id="page-4-0"></span>**Pages**

We can use many different types of content in notebook pages:-

- Tables
- Meeting Details
- File attachment
- Stickers, emojis and images
- Links to webpages and online resources
- Text and handwritten notes
- Highlights
- Comments
- Audio files
- Dictate notes
- Math equations
- Microsoft Forms

# <span id="page-4-1"></span>**Tables**

### **Step 1**

To add a table, **Click** on the page where you would like to insert a table.

### **Step 2**

Select **Insert**, then **Table**.

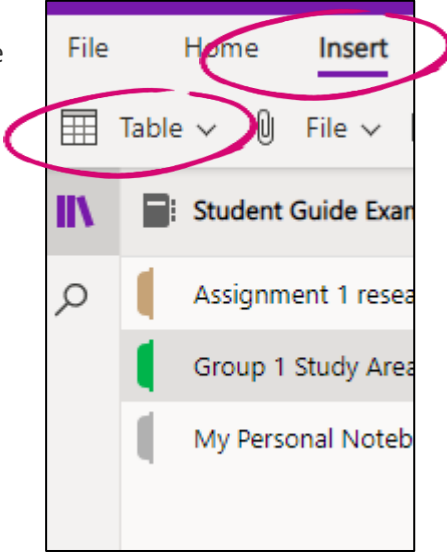

### **Step 3**

Select the number of rows and columns.

*If you make a mistake – highlight and delete, or highlight and cut.*

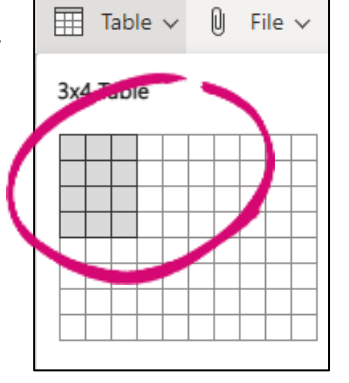

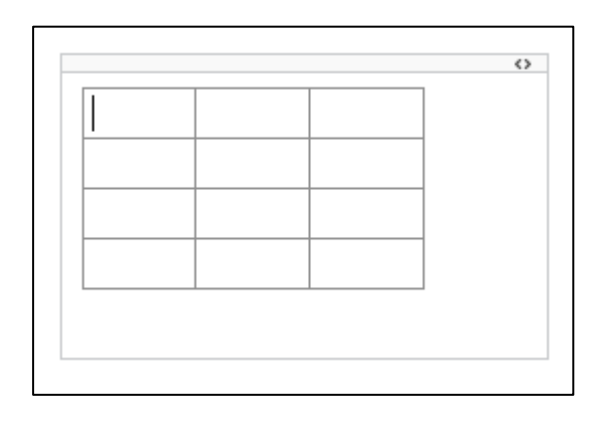

Add and format your text.

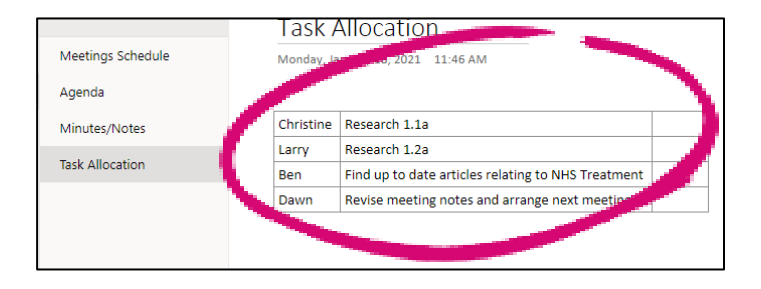

# <span id="page-5-0"></span>**Annotate and Highlight**

**Step 1**

Click **Draw**.

#### **Step 2**

Select your pencil or pen, colour and thickness.

Draw freehand on your page.

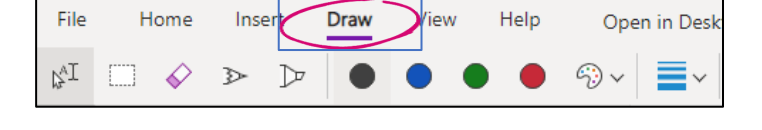

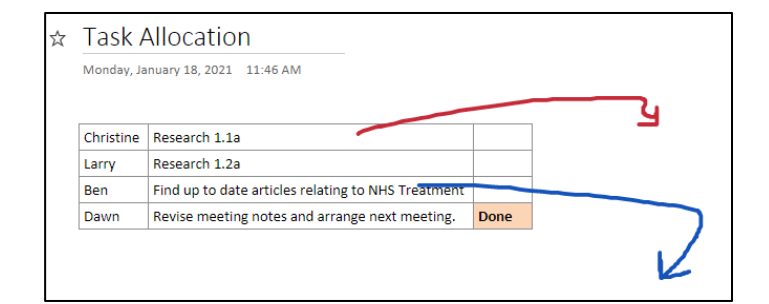

### **Step 3**

To add text – select the **Type** icon.

Move to the location on the page and Click to add the text box.

*If you wish to reposition or delete/cut remember to select the Type icon to get the select cursor.*

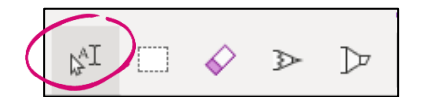

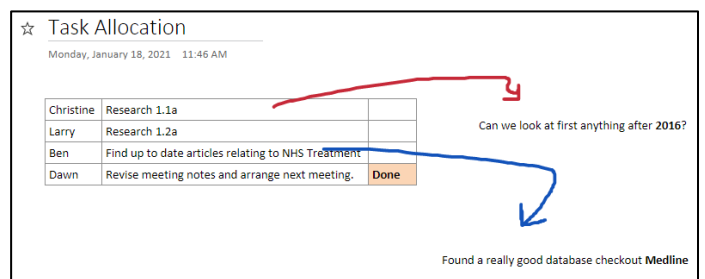

# <span id="page-6-0"></span>**Meeting Details**

You may find it useful to add meeting details to your OneNote page. The time, date, place, who's invited, joining details and links are added.

**Step 1**

Click **Insert** from the menu.

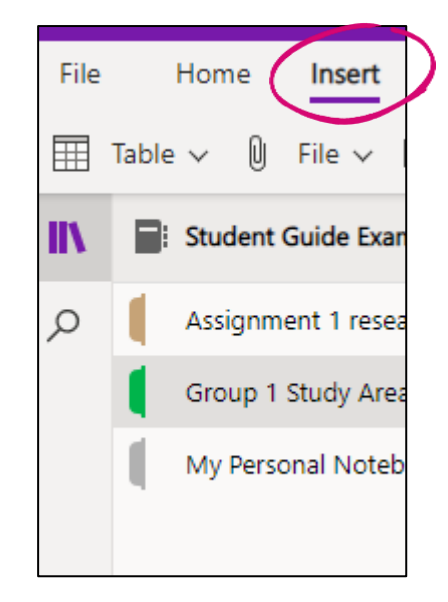

### **Step 2**

Click **Meeting Details**.

#### **Step 3**

Sign in to your work or school email account.

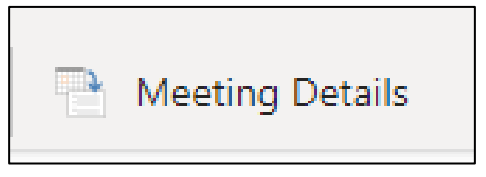

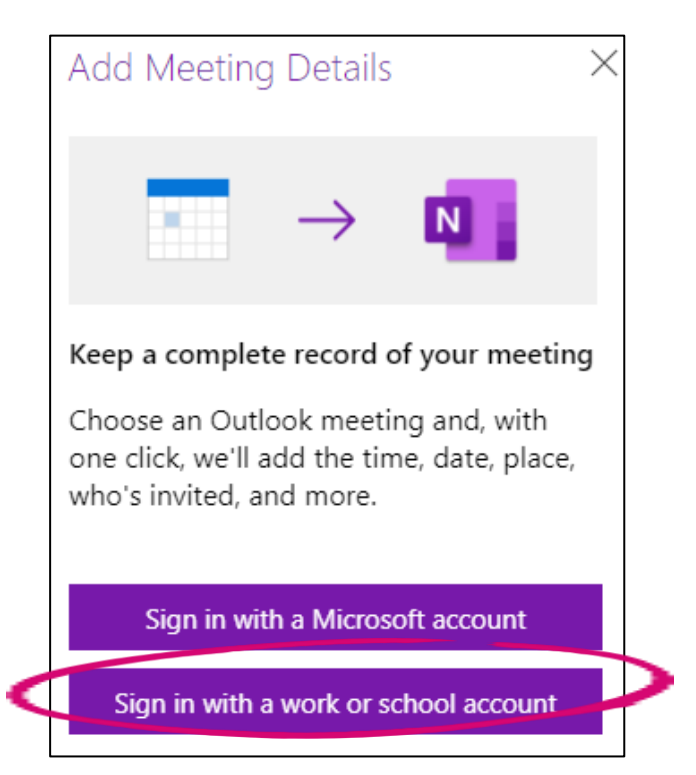

### You may be asked to display a new window. Click **Allow**. Add Meeting Details wants to display a new window. Allow Ignore **Step 5** Add Meeting Details  $\times$ Select the **down arrow** to find the required meeting. Select a meeting below to start taking The default is always Today's Meetings. notes: Today's Meetings Fire Marshall - Refresher Training 01:00 PM - 03:00 PM **Step 6** Meeting Date: 02/02/2021 03:30 PM Location: Microsoft Teams Meeting Click to insert into the page. Outlook Item **Invitation Message:** Hi Everyone, Just re-instating the weekly agile meetings on here, please in advance ensure that we've competed the spreadsheet in advance of coming to the session:

#### **Step 4**

https://livenorthumbriaac-<br>my.sharepoint.com/:x:/r/personal/lee3\_hall\_northumbria\_ac\_uk/\_layouts/15/Doc.aspx?

myanialsommakon, 2001<br>Sourcedoc=%7BD15F636F-85BB-4AA2-B1BC-<br>6B67C026E4F3%7D&file=TEL%20Training%20Team%20-<br>%20Weekly%20Standup.xlsx&action=default&mobileredirect=true

Microsoft Teams meeting Join on your computer or mobile app Click here to join the meeting Learn More | Meeting options

Many thanks,

Participants (6) (Email meeting notes) Cesare Rizzo Larry McGuirk Dawn Fozard Christine Bone

Notes:

August 2022 - Page 8 of 19

# <span id="page-8-0"></span>**Add a file**

**Step 1**

Click **Insert**.

Select **File attachment**.

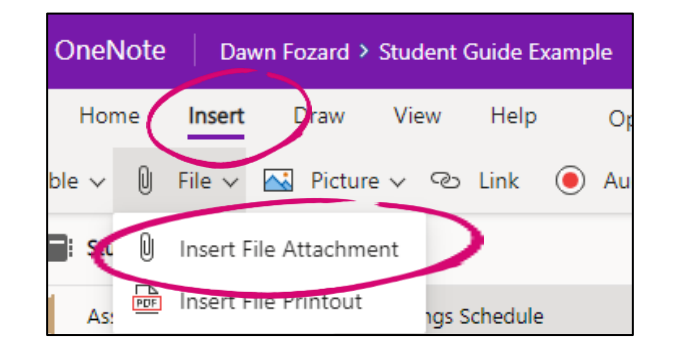

### **Step 2**

Find the file and Click **Insert**.

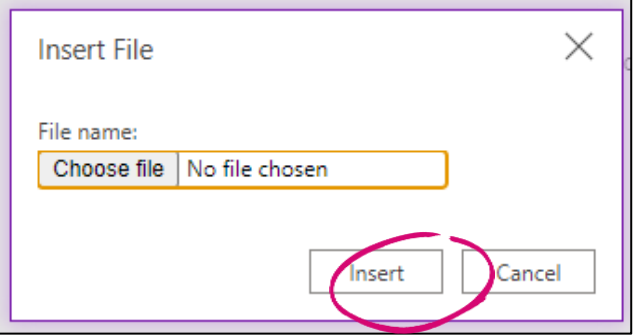

# <span id="page-8-1"></span>**Add a picture**

**Step 1**

Click **Insert**.

Select the **picture source**.

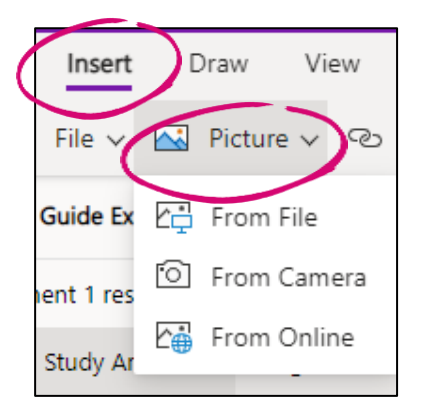

**Step 2**

Find the file and Click **Insert**.

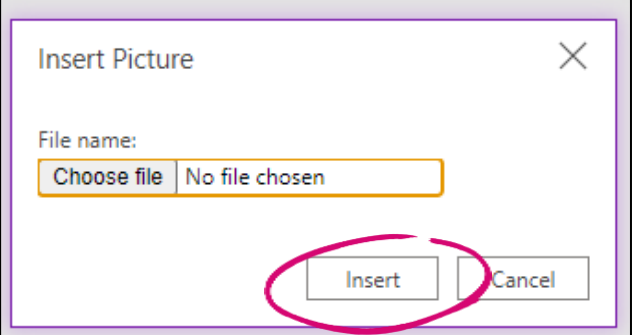

# <span id="page-9-0"></span>**Apply a Tag**

Tags are a way to categorise and prioritise notes in OneNote. With tags, you can quickly return to important items, remind yourself about action items, or filter on notes you'd like to share with others. You can tag anything from a single line of text to an entire paragraph.

### **Step 1**

Place the cursor at the beginning of the line of text you want to tag

#### **Step 2**

Use the arrows next to the tags list to scroll through the available tags or click the **More** arrow in the lower-right corner of the scroll box to show all available tags.

*To remove a Tag, right click it, and Click Remove Tag.*

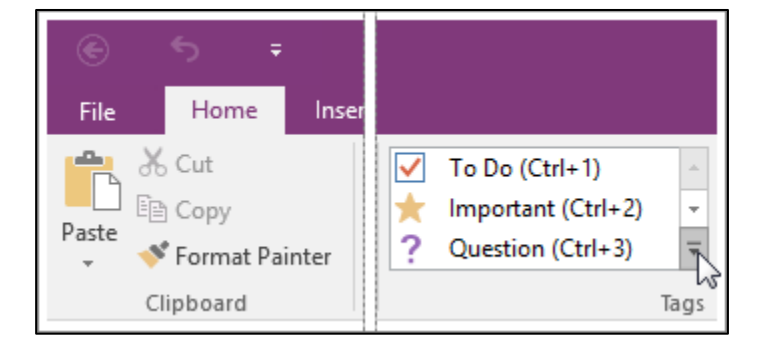

You can also add emojis and stickers to make the note more visual or give feedback.

• Click **Insert** and select **Emoji** or **Stickers** from the menu bar.

### <span id="page-9-1"></span>**Add a Link**

### <span id="page-9-2"></span>**Step 1** Draw View Help Insert Click **Insert**. Picture © Link File<sup>1</sup> Select **Link**. **Step 2** Add the **Display text**. × Link Add the **Address**. Display text: Click **Insert**.Northumbria Library Address: https://library.northumbria.ac.uk/home Insert Cancel

# **Add audio**

### **Step 1**

Click **Insert**.

Select **Audio**.

Note :- you may be prompted …-my.sharepoint.com wants to Allow or Block (please click **Allow**).

### **Step 2**

Click **Record**.

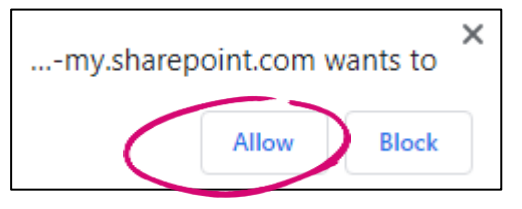

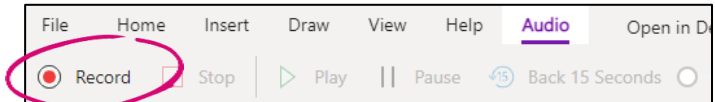

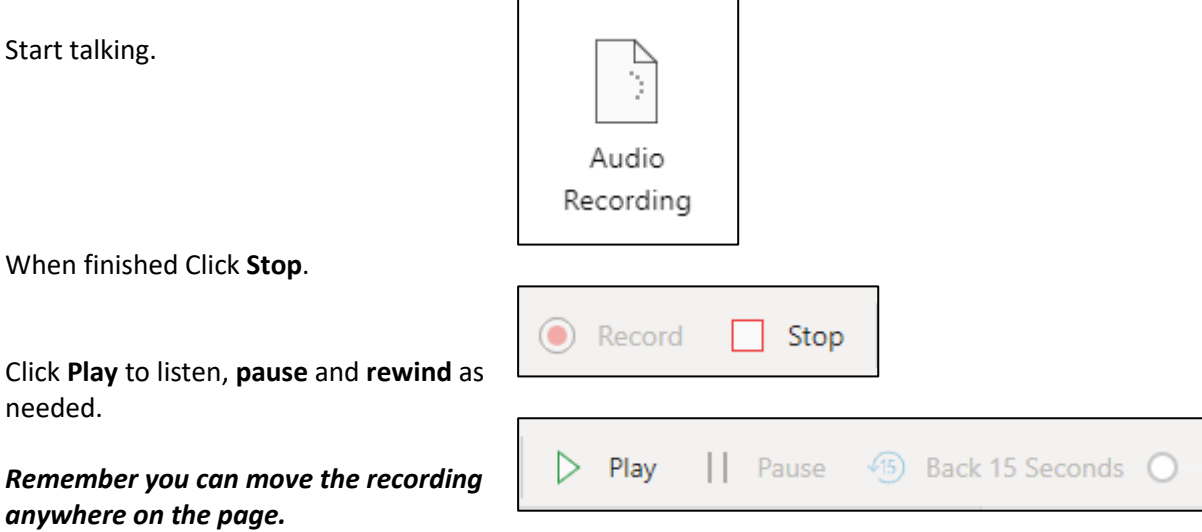

# <span id="page-11-0"></span>**Dictate**

### **Step 1**

Click **Home**.

Click on the page.

Selecting the down arrow will allow you to select a language.

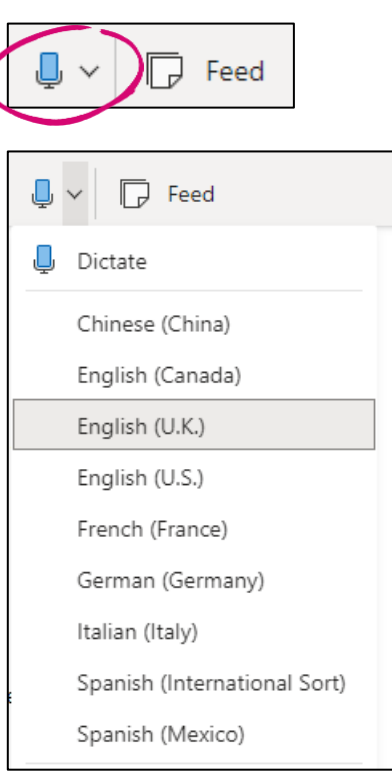

### **Step 2**

Select the **Dictate** icon.

Start talking – you will see the text appearing on the page.

> • You can say comma, question mark and full stop too.

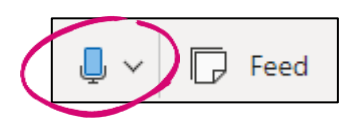

Hello. We have our first meeting this afternoon at three o'clock.

Could you please send any agenda items to me by 12.

Thank you, and any apologies to me by 12:00 o'clock too.

Can we have someone to volunteer to take the minutes please? Thank you.

# <span id="page-12-0"></span>**Math (equations)**

### **Step 1**

Click **Insert**.

Click **Math** icon.

### **Step 2**

Instructions will appear in the right hand frame.

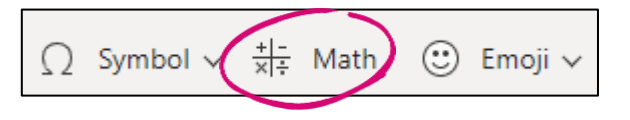

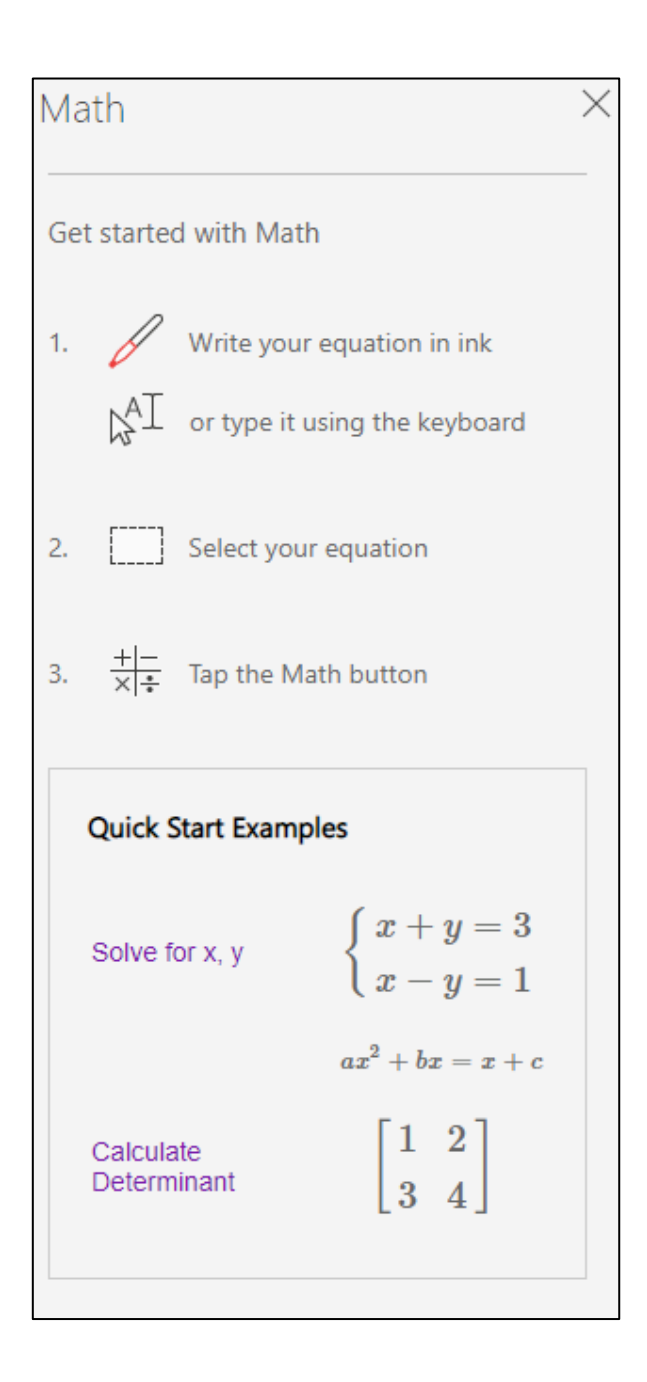

**Step 2**

Example

$$
X-2=4
$$

Select an action, by clicking the **down arrow**.

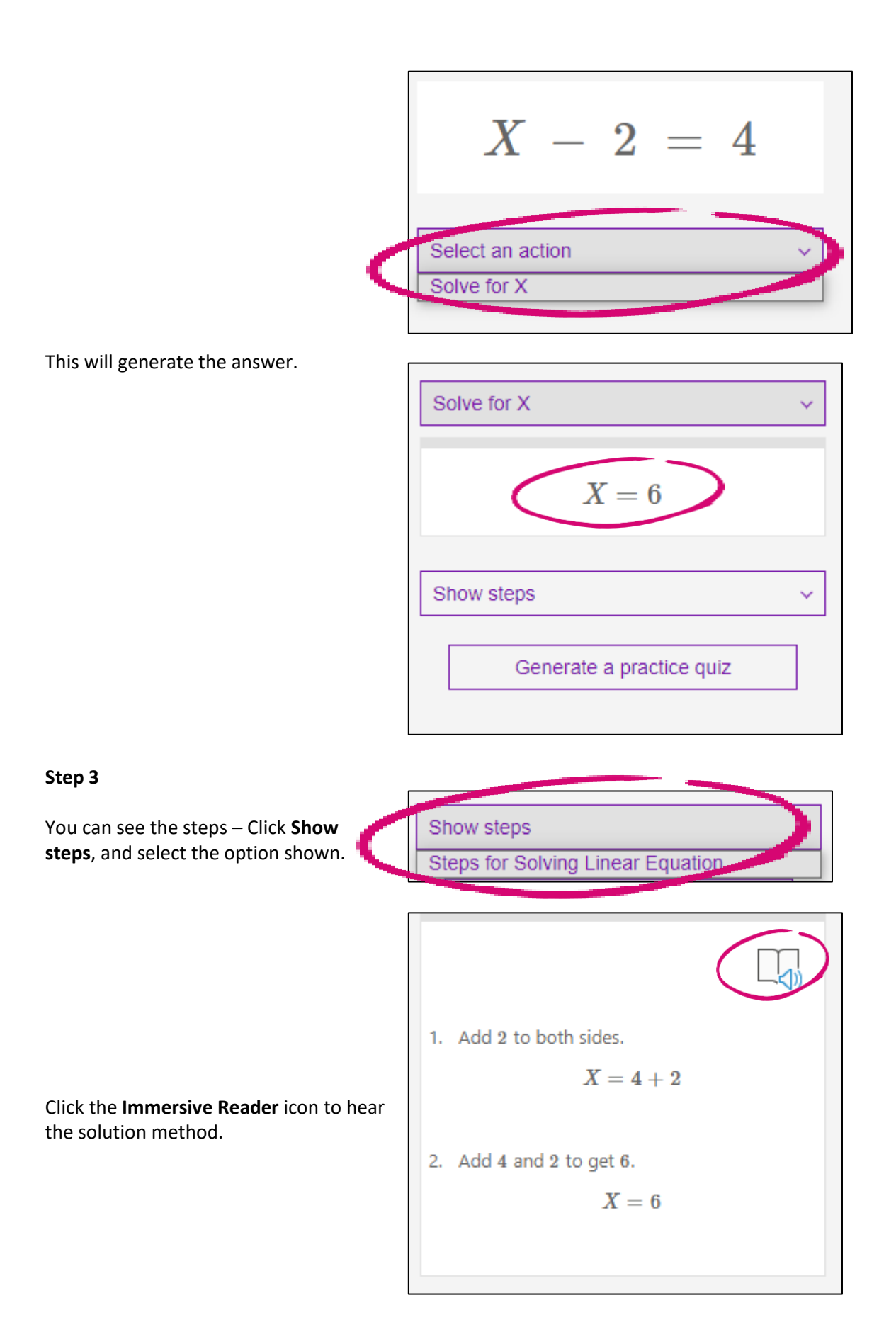

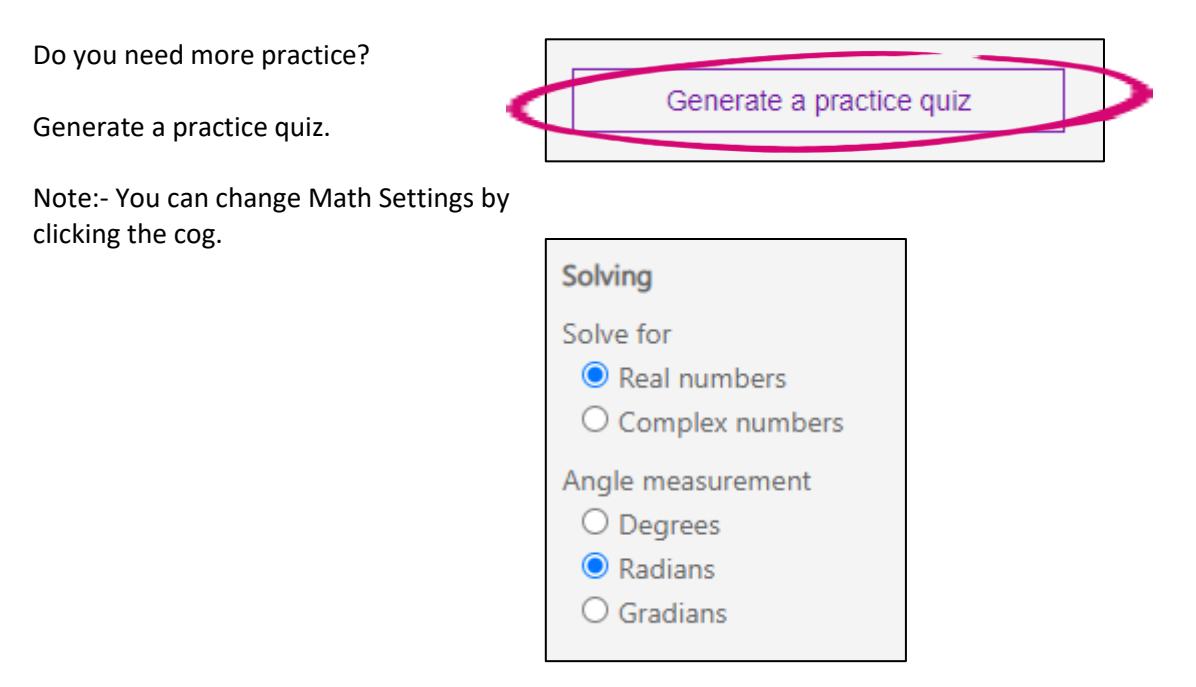

# <span id="page-15-0"></span>**Share options**

### **Step 1**

Click the **Share** icon.

**Step 2** 

**Option A.**

**Anyone with a link can edit.**

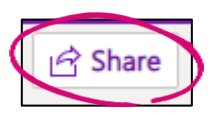

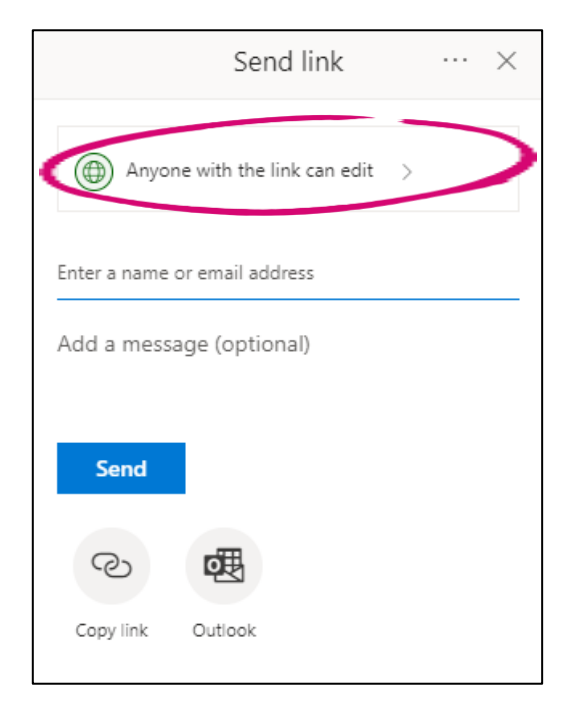

You can

- allow editing or disable editing.
- Set an expiration date.
- Or set a password.

Click **Apply**.

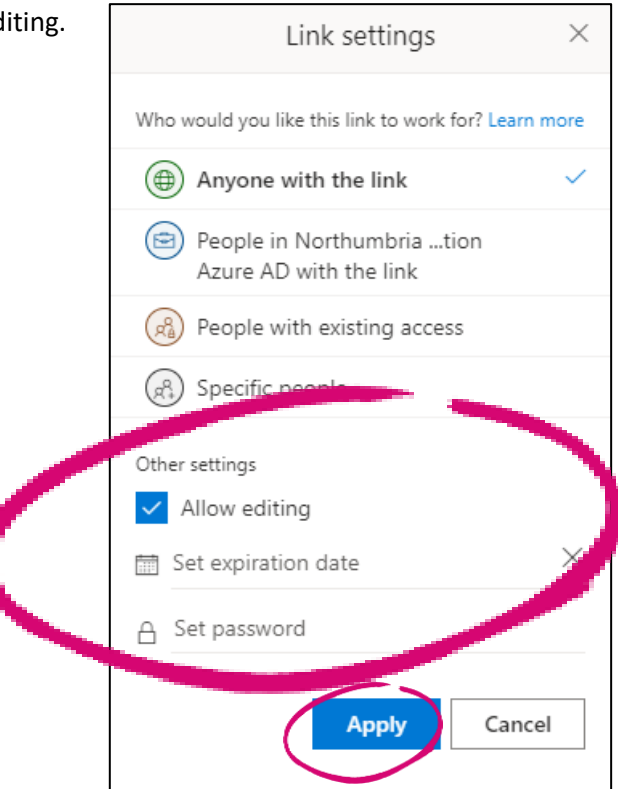

Enter name or email address, add an optional message and Click **Send**.

Or

Copy **link** and **send** via email.

*Be aware people can forward the link to others to give access.*

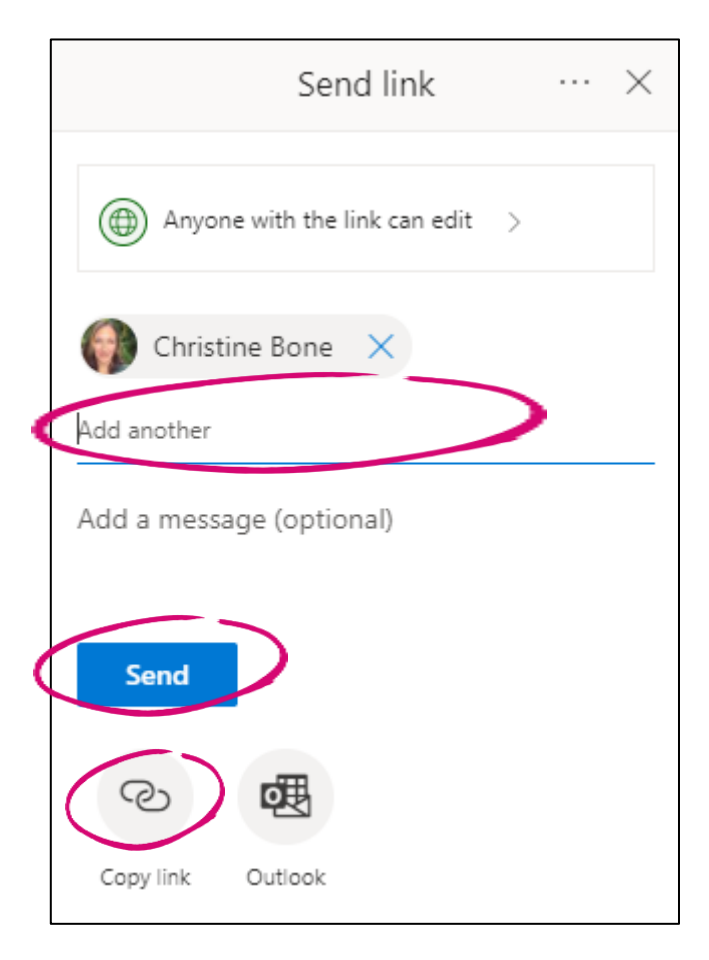

**Option B.**

**Specific People.**

**Step 1**

**This is more secure, as only invited people have the access given and they cannot give access to others by forwarding a link.**

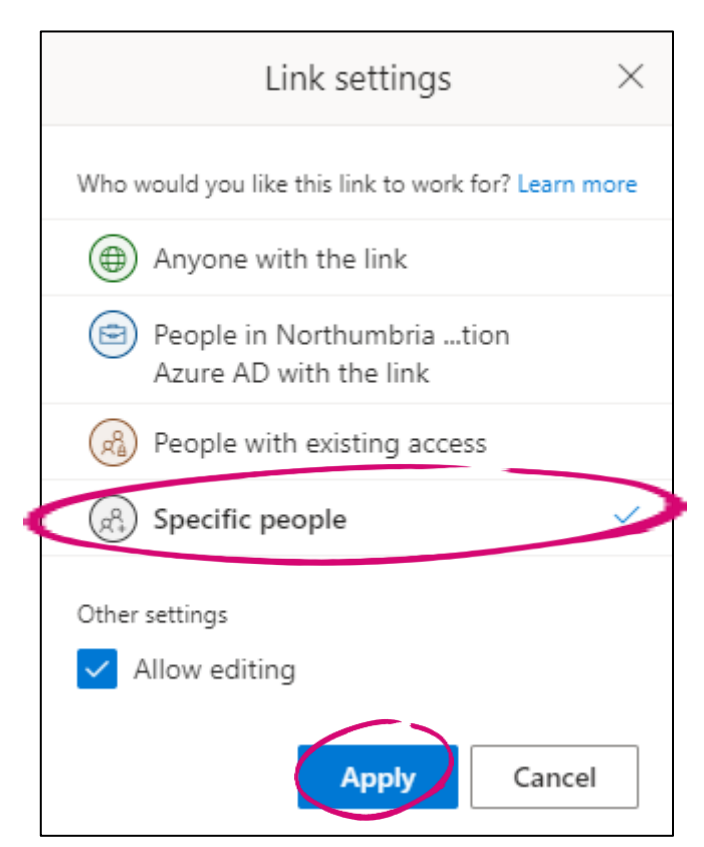

Click **Apply**.

Enter name or email address, add an optional message and Click **Send**.

Or

Copy **link** and **send** via email.

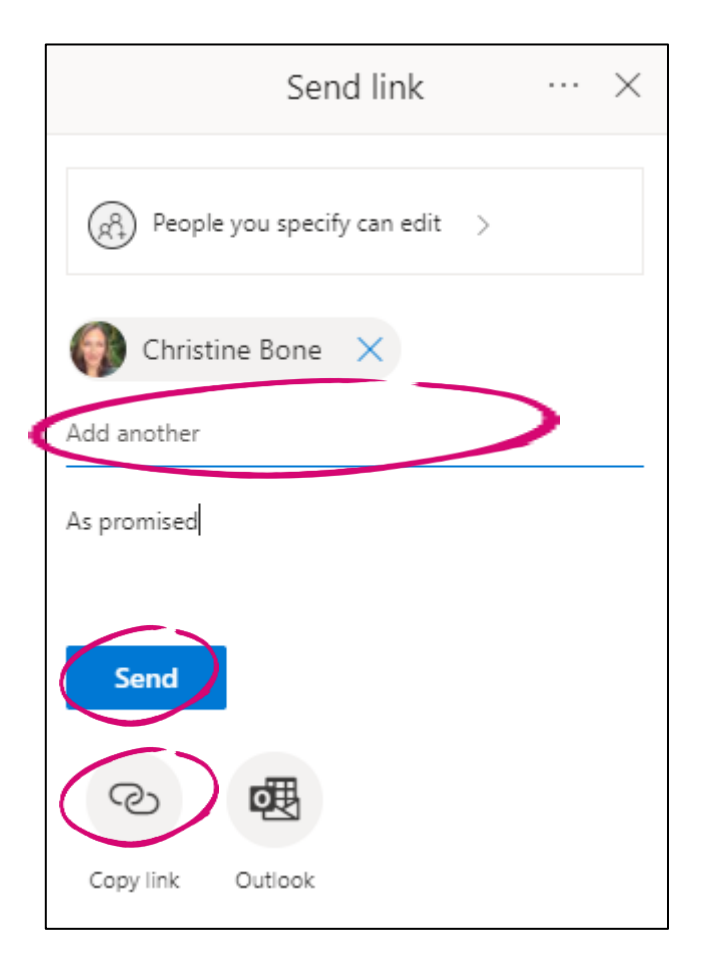

### **Option C.**

**People with existing access.**

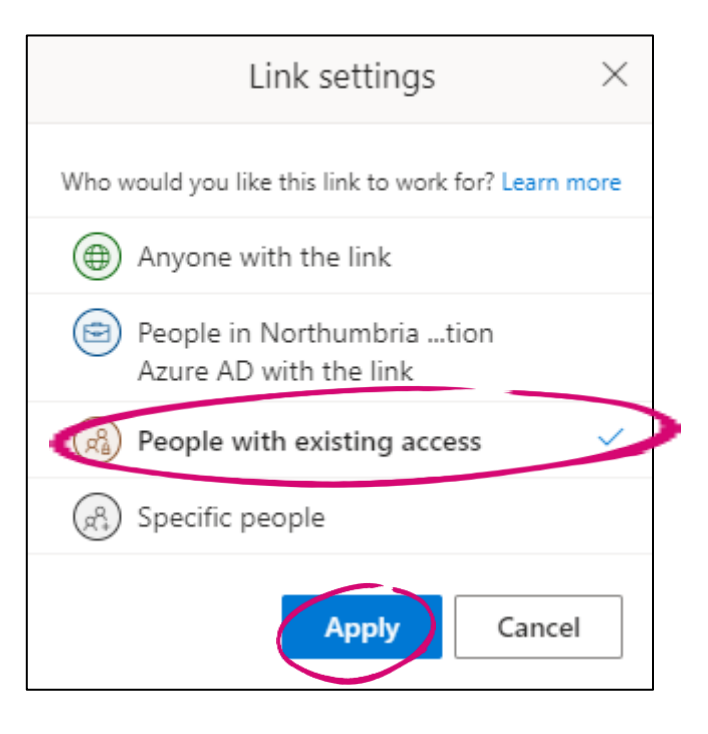

Click **Apply**.

# <span id="page-18-0"></span>**Change permissions**

You can changer permisssions for who can view or edit a notebook. Or Remove a person quickly.

**Step 1**

- **1. Click Share.**
- **2. Select 3 dots.**
- **3. Select Manage Access.**

You can copy the link or click on the 3 dots to change edit access, expiration date or remove a person.

You can copy the link or click on the 3 dots to change edit access, expiration date or remove a specific person.

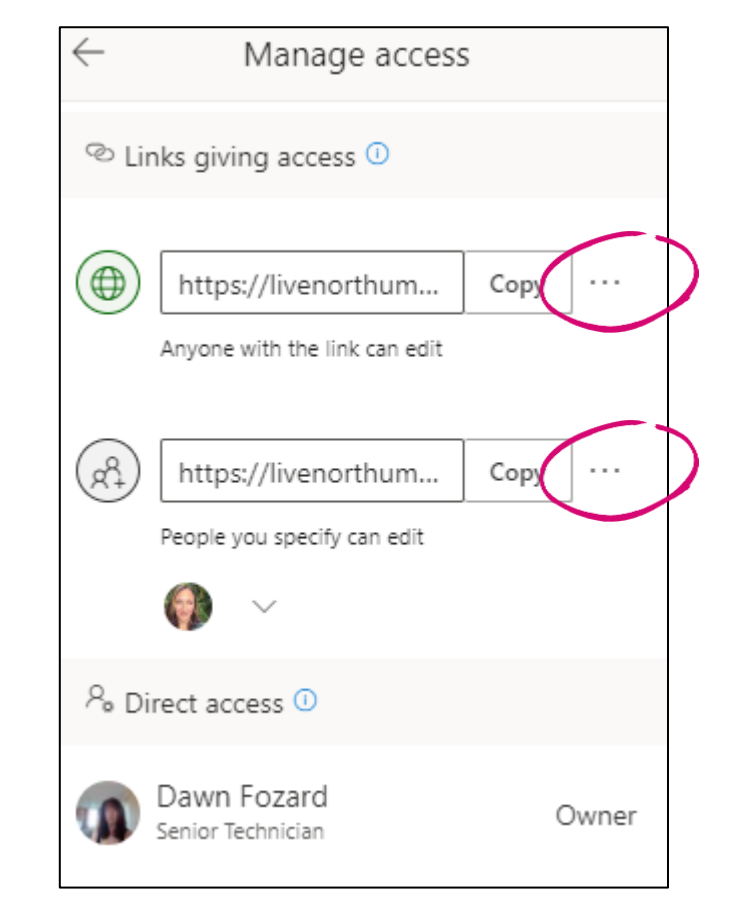

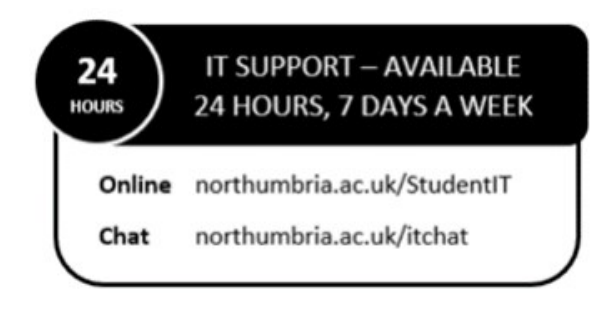